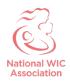

# NWA Website (NWICA.org) – Log-in Instructions

**To log in:** Go to NWICA.org and click "Log in" in the top right corner of the homepage. Then enter your username (your email) and password.

### If you have forgotten your password:

- 1. Click on "Log-in" in the top right corner of NWICA.org
- 2. Click "Forgot your Password"
- 3. Enter your email
- 4. You will receive an email with a link to set your password. If you do not receive an email, please contact us at <u>membership@nwica.org</u>.

## If you do not have an account yet:

- 1. Go to: https://www.nwica.org/auth/register
- Select your agency/company from the list of existing NWA members. If your agency is not listed, please reach out to us at <u>membership@nwica.org</u>, providing your name and the name of your organization/agency.
- 3. Complete the form and click "Submit" at the bottom.
- 4. Create a p<mark>assw</mark>ord.

## If you're not sure if you have an account:

- 1. Follow the steps above as if you did not have an account already. If your name/other identifying information is already in the system, the system will alert you and allow you to re-establish your log in access and update your account.
- If for some reason you are unable to access an existing/previous account (e.g, you no longer have access to the email account or have changed employers), please contact us at <u>membership@nwica.org</u>.

PLEASE SEE THE NEXT PAGE FOR A GUIDE

TO YOUR ACCOUNT DASHBOARD

# A GUIDE TO YOUR National WIC Association (NWA) ACCOUNT DASHBOARD

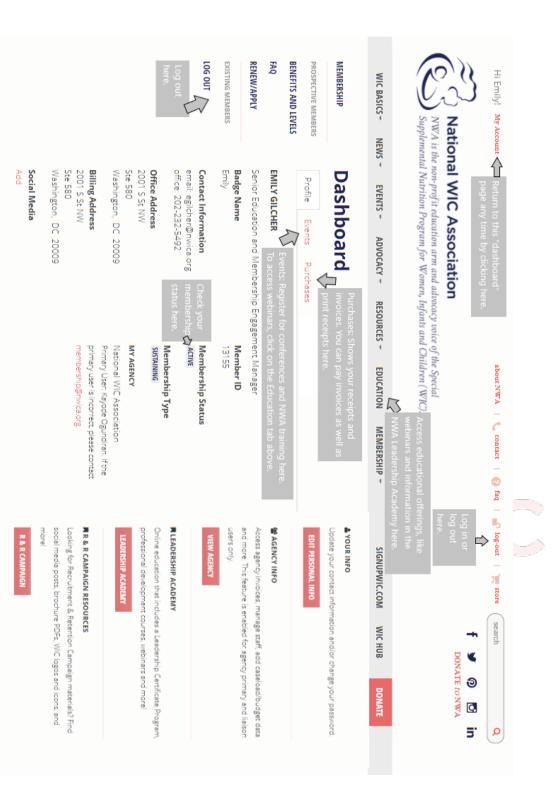

National WIC Association